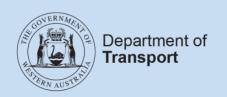

## **User Guide**

# On-demand booking service (ODBS) authorisations

## **Contents**

| Background                                                       |     |
|------------------------------------------------------------------|-----|
| What is on-demand transport?                                     |     |
| What is an ODBS?                                                 |     |
| ODBS authorisation                                               |     |
| ODBS AUTHORISATION APPLICATION PROCESS                           |     |
| DoTDirect online account                                         |     |
| Saving an application to resume later                            |     |
| Resuming a saved application                                     |     |
| Apply for an ODBS authorisation                                  |     |
| Adding responsible officer/s                                     | _ 1 |
| Application review, privacy statement and declaration.           |     |
| How to pay your ODBS application fees in DoTDirect               |     |
| CANCELLING ODBS APPLICATIONS                                     | _ 2 |
| Automatically cancelled applications                             | _ 2 |
| Cancelling an ODBS authorisation application in DoTDirect        |     |
| MANAGING ODBS AUTHORISATION IN DOTDIRECT                         | _ 2 |
| Renewing your annual ODBS authorisation                          | _ 2 |
| Renewing for the same fleet band size                            |     |
| Renewing for a different fleet band size                         | _ 2 |
| Increasing the fleet band for the current authorisation          | _ 2 |
| Direct debit bank account details for authorisation fee payments |     |
| Changing the direct debit account details for the authorisation  |     |
| fee payments                                                     | _ 3 |
| Managing responsible officers in DoTDirect                       |     |
| Updating responsible officers' details                           | _ 3 |
| Adding a responsible officer                                     | _ 3 |
| Removing a responsible officer                                   | _ 4 |
| Managing registered business names in DoTDirect                  | _ 4 |
| SURRENDERING AN ODBS AUTHORISATION IN DOTDIRECT                  | 4   |

### Introduction

#### **Background**

The *Transport (Road Passenger Services) Act 2018* (the Act) and subsidiary legislation, regulates the road passenger transport service industry, including on-demand transport services. From 1 April 2019 it is a requirement for all on-demand transport services providers to be authorised or enter into an association arrangement with an authorised On-demand Booking Service (ODBS).

#### What is on-demand transport?

On-demand transport is a service that is provided for the road transport of passengers for hire or reward in situations where the passenger or hirer determines the locations for the beginning and end of the journey and the time of travel.

#### What is an ODBS?

A person who carries on the business of taking bookings for on-demand passenger transport services, whether that person then provides the passenger service, or passes the booking on to another person to provide the service, will be providing an ODBS and will need to be authorised. A person who facilitates an on-demand passenger service may also be an on-demand booking service even if they are not directly taking bookings.

#### **ODBS** authorisation

An ODBS authorisation can be held by an individual, partnership, body corporate or the trustee of a trust.

An ODBS authorisation cannot be held in a business or trading name, however associated registered business names can be linked to your ODBS authorisation.

During the application process you will be required to upload additional information in support of your application – this information may include, but not be limited to:

- documented evidence confirming the structure of the entity you are making the application for; and
- proof of identity and residency, a National Police Clearance and Statement of Authority for the responsible officer(s) required to be authorised to represent you in providing the ODBS.

The Department of Transport (DoT) has published a list of all authorised ODBS providers, including any associated business names on its website:

https://online.transport.wa.gov.au/tso/selfservice/public/odtbs authorisation holders.jsf

The ODBS authorisation may be granted subject to conditions imposed under the Act and any conditions that the CEO thinks fit.

An ODBS authorisation will allow a booking/dispatch service to operate state-wide and will be valid for 12 months.

#### More information

For more information about ODBSs, visit the DoT website: www.transport.wa.gov.au/odbshome

## **ODBS** authorisation application process

**Note:** The screenshots provided in this document are examples only and may not reflect the current fees. Visit the DoT website for up-to-date information about fees: <a href="www.transport.wa.gov.au/odtfees">www.transport.wa.gov.au/odtfees</a>

Applications for an ODBS authorisation can only be submitted through a DoTDirect online account.

#### **DoTDirect online account**

1. From your web browser, navigate to DoTDirect: www.transport.wa.gov.au/DoTDirect

You can also find this via the Department of Transport WA website: <a href="https://www.transport.wa.gov.au/">https://www.transport.wa.gov.au/</a>

If you do not have a DoTDirect account, you must register for an account before you can apply for an ODBS authorisation. For further information on registering for DoTDirect account please click "Find out more".

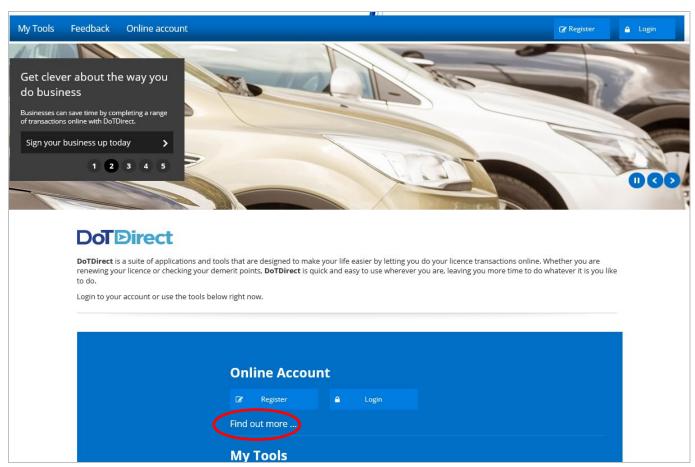

Click "Register or login to your online account".

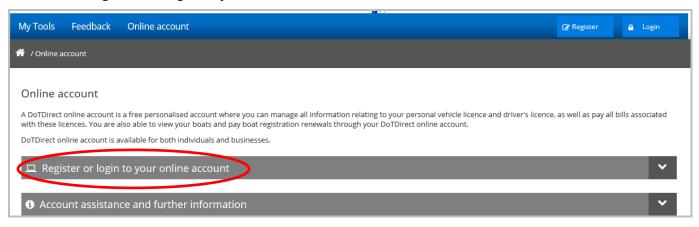

4. You will now find additional information about registering for a DoTDirect online account, including information specific to an ODBS.

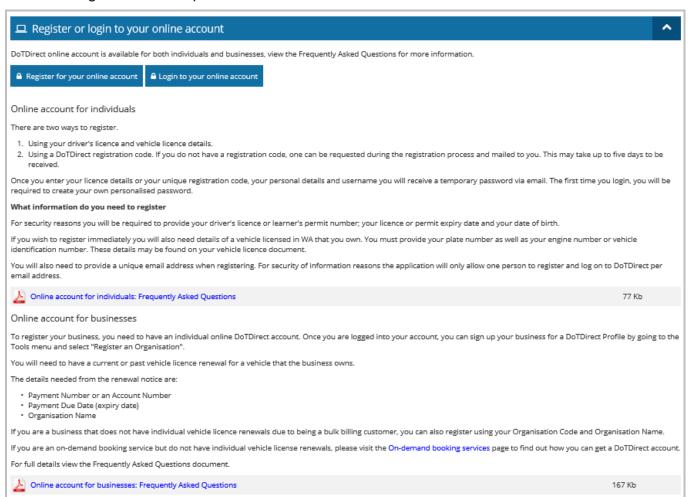

5. If you already have a DoTDirect account, click the "Login" button.

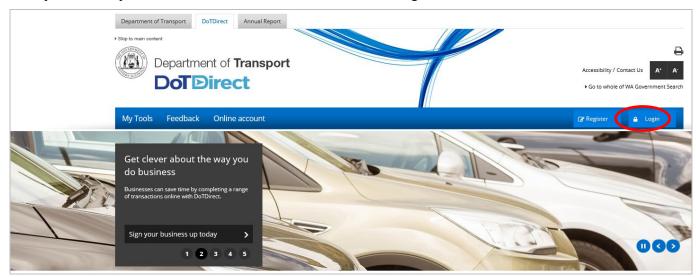

- 6. Enter your user name and password.
- 7. Click "Login".

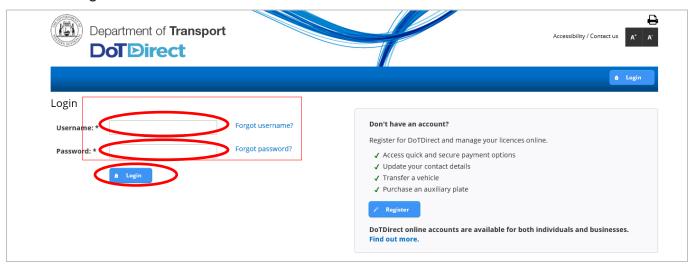

8. The overview of your DoTDirect account profile will display.

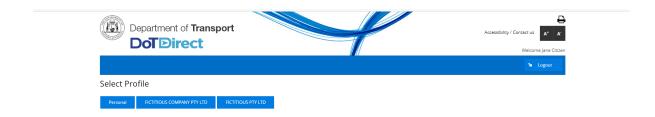

**Note:** If the ODBS account profile is not available in your DoTDirect account, the primary delegate of the DoTDirect account must first add you to the ODBS account.

#### Saving an application to resume later

After starting an application, you can choose to save your progress and complete the remainder of the application at a later date within the next 14 days.

Your application will be lost if you don't submit it within this timeframe, and you will need to start a new application if you would still like to apply for an ODBS authorisation.

Please note: you cannot save your application if you are on the first or last step of the application wizard.

1. To save your progress and exit the application wizard, select 'Resume later' at the bottom of the screen.

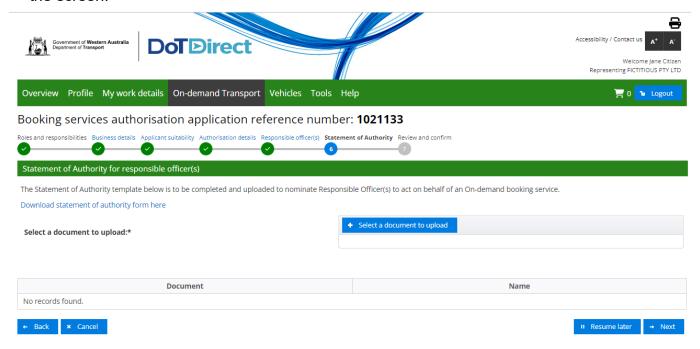

A message will pop up to advise you that your incomplete application will only be saved for 14 days and will ask you to confirm that you wish to resume later. Select 'Yes'.

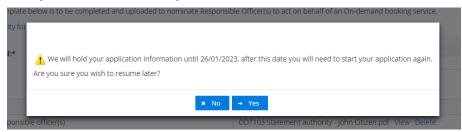

#### Resuming a saved application

1. Login to your DoTDirect account and select the DoTDirect profile for the ODBS for which you want to continue completing an application for.

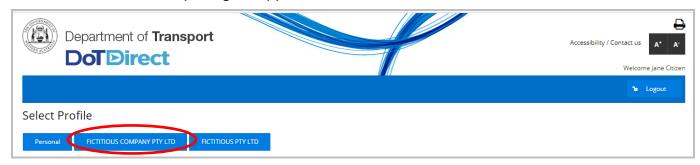

2. Once the account profile has opened, select the "On-demand Transport" menu and click "Booking Services" from the drop-down menu.

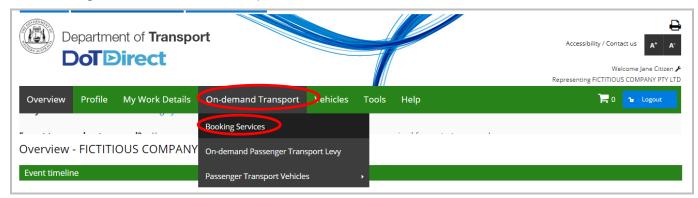

3. Select 'Resume'. You will be taken to the last saved step of your application.

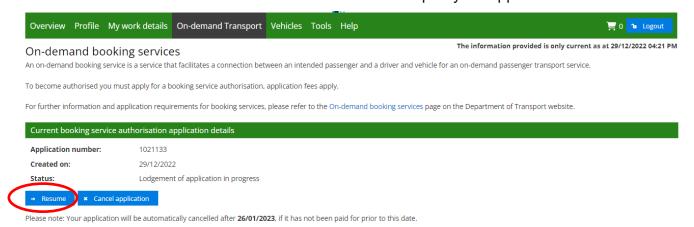

#### **Apply for an ODBS authorisation**

 Select the DoTDirect profile for the booking service for which you want to make application for an ODBS authorisation.

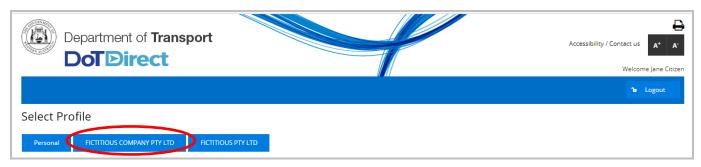

2. Once the account profile has opened, select the "On-demand Transport" menu and click "Booking Services" from the drop-down menu.

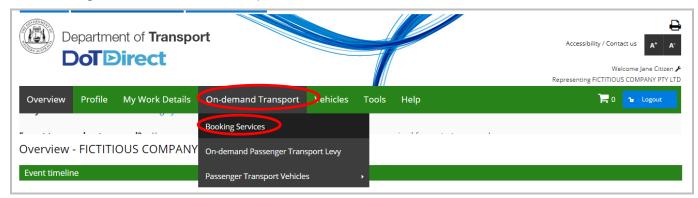

3. Read the information provided, then click "Apply for a booking service authorisation".

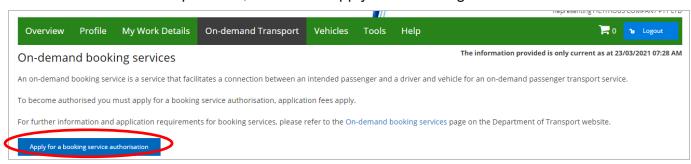

4. Read the roles and responsibilities of being authorised as an ODBS. Once the information has been read, tick "I have read and understood the role and responsibilities of an authorised Ondemand Booking Service" and click "Next".

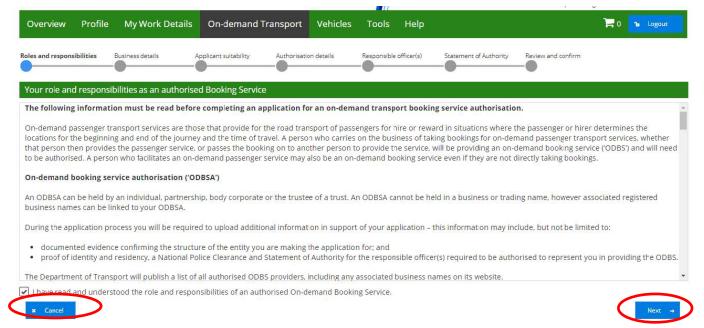

- 5. Enter the ABN. This is a mandatory requirement and you will not be able to proceed without providing this information. If your entity is an existing Department of Transport customer with an ABN, the ABN will be prepopulated, and any registered business names will be listed. If you have any registered business names that are not listed, that relate to your booking service, please contact On-demand Transport on 1300 660 147 to have the business name added.
- Select any business names that are applicable to your ODBS. All selected business names will be published on the Department of Transport's website once the application for ODBS authorisation has been approved.

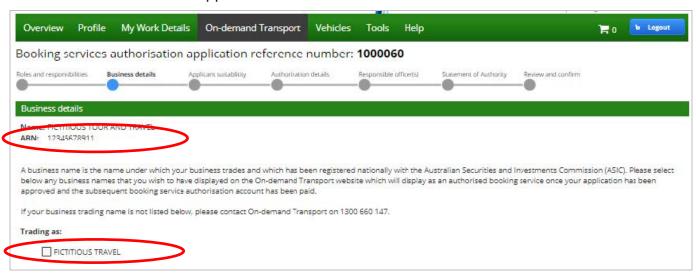

7. If your booking service is an organisation you will be required to upload documentation confirming the legal structure of your organisation. Please see the list below for the documentation that must be supplied and uploaded depending on your organisation type. To upload the document, please click "Select a document to upload" and choose the document you wish to provide.

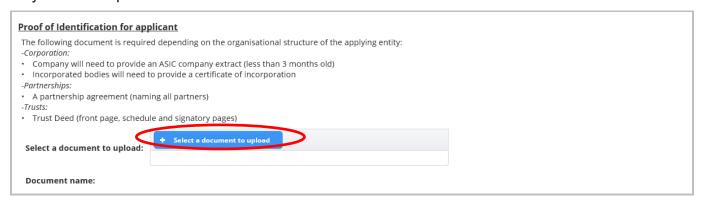

NOTE: From this stage onwards, you can choose to pause the application process by clicking "Resume later" or continue with your application by clicking "Next".

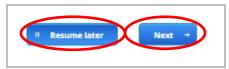

8. Respond to the five suitability questions below. If the answer to any of the questions is Yes, a space will display for additional information to be provided. Then click "Next".

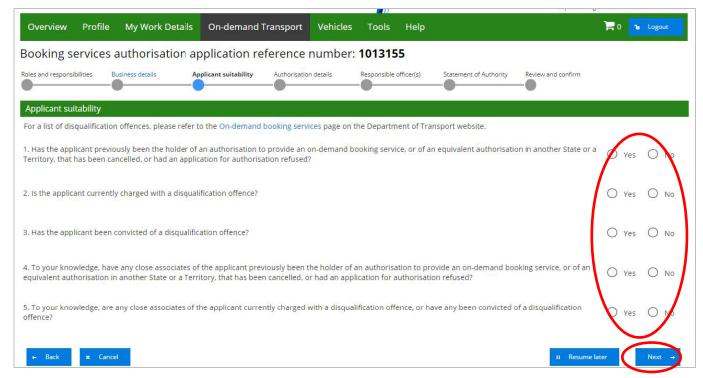

9. Select the fleet size band applicable to your organisation.

The fleet size band that is selected will be the maximum number of vehicles that your booking service will be authorised to dispatch work to within the 12-month period that authorisation is valid for.

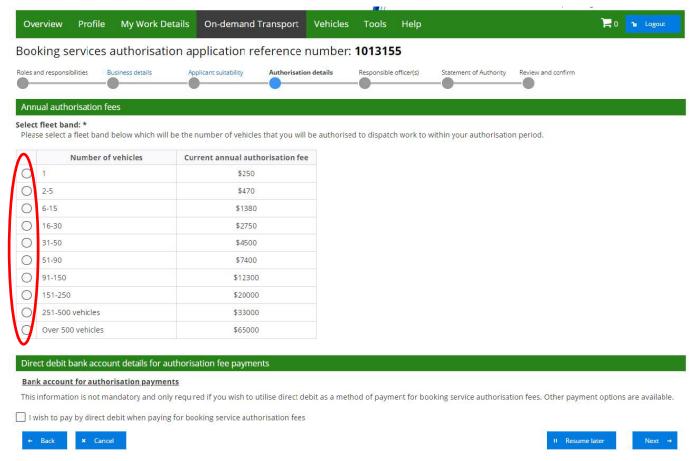

10. Once you have selected your fleet size band you will be given the option to utilise direct debit as a method of payment for booking service authorisation fees (this does not include the ODBS authorisation application fee that is payable when submitting your application).

If you wish to utilise direct debit as your preferred payment method for authorisation fees tick "I wish to pay by direct debit when paying for booking service authorisation fees" and then click "Next".

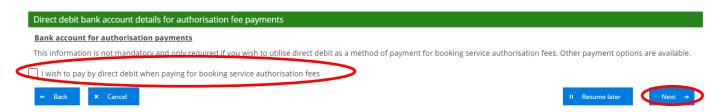

11. If you select the direct debit option you will be required to enter bank account details, read and agree to the direct debit agreement, agree to the terms and conditions that govern direct debit arrangements with the Department of Transport and authorise the direct debit arrangement and click "Next".

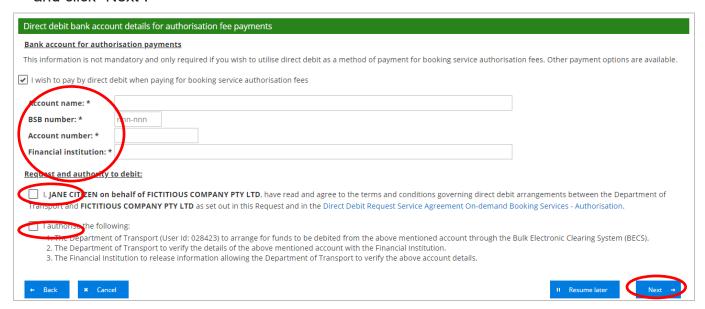

#### Adding responsible officer/s

You must nominate at least one responsible officer, who is deemed to be a representative of the booking service and who is directly involved in the day to day management of the booking service. At least one responsible officer must be a resident of Western Australia. All nominated responsible officers must be residents of Australia.

Where a booking service is a body corporate, at least one responsible officer must be a director or manager of the body corporate.

A National Police Clearance (NPC) and proof of identification and residency is required for each nominated responsible officer.

1. Fill in the personal details of the new responsible officer.

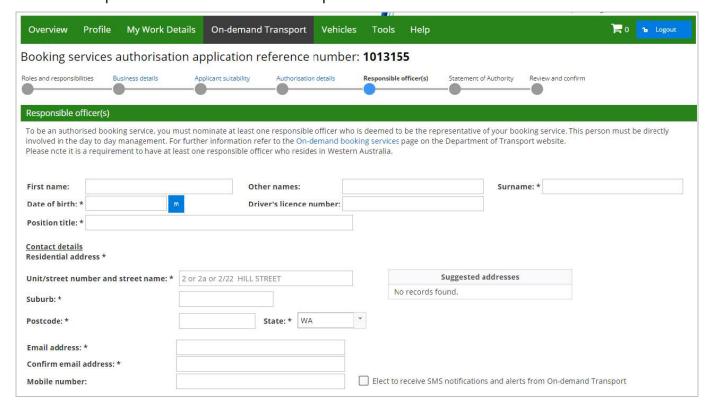

- 2. Respond to the three suitability questions. If the answer to any of the questions is "Yes", a space will display for additional information to be provided.
- 3. Upload an NPC for the responsible officer. The NPC must be less than three months old at the time that the application is submitted.
- 4. Upload proof of identity and residency for the responsible officer. Please refer to On-demand Booking Services page on the Department of Transport website: www.transport.wa.gov.au/ODBShome
- 5. When the suitability questions have been answered, the NPC and proof of identity and residency documents have been uploaded, click "Add responsible officer".
- 6. If you wish to nominate additional responsible officers repeat the above steps.

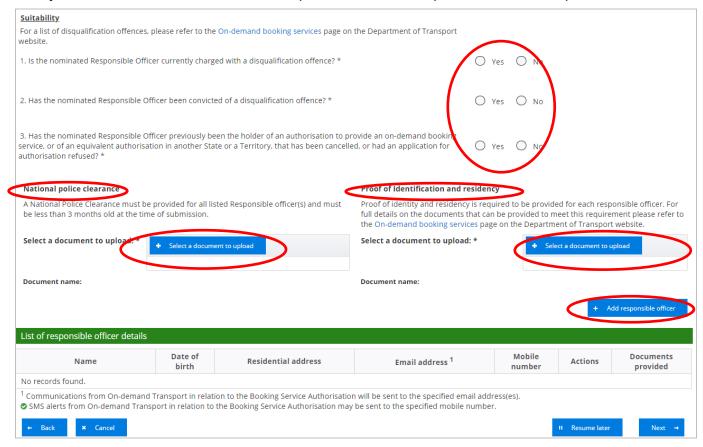

Note: an individual applicant will still be required to complete the responsible officer suitability steps of the application process.

7. The responsible officer that has been added will be recorded in the "List of responsible officer details" table. Once confirmed that all details entered are correct and all responsible officers have been nominated click "Next".

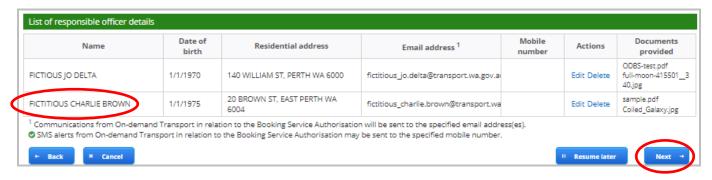

8. Each nominated responsible officer must be authorised by the ODBS to act on its behalf. A Statement of Authority template can be downloaded by clicking "Download statement of authority form here". Once completed and signed by an approved person listed on the form template, please upload the completed form by clicking "Select a document to upload".

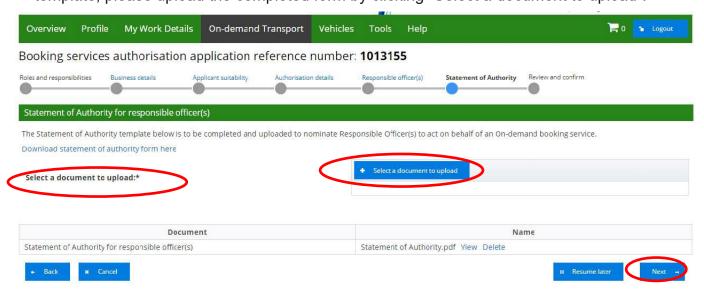

9. Once the Statement of Authority form has been uploaded click "Next".

NOTE: If you are making application for an ODBS authorisation as an individual (sole trader) and you will also be the sole responsible officer for the booking service you will not be required to complete a Statement of Authority form. In this circumstance please tick the "I intend to be a responsible officer for this booking service".

If you would like to add any other responsible officers in addition to yourself, you will be required to complete the process outlined above.

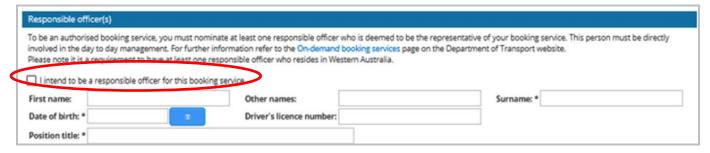

#### Application review, privacy statement and declaration.

1. You now have the opportunity to review the information you have provided in your ODBS authorisation application. Please read through the information carefully.

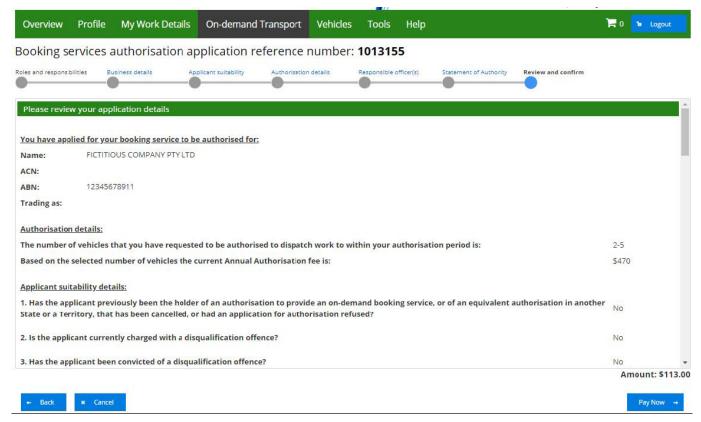

- 2. Once you are satisfied with the information contained in your ODBS authorisation application, you will need to agree to the privacy statement by ticking "I have read and understood the privacy statement outlined above".
- 3. The Declaration of acknowledgment is then required to be completed by ticking the statements listed.

4. After the privacy statement and declaration of acknowledgement have been ticked, click "Pay Now".

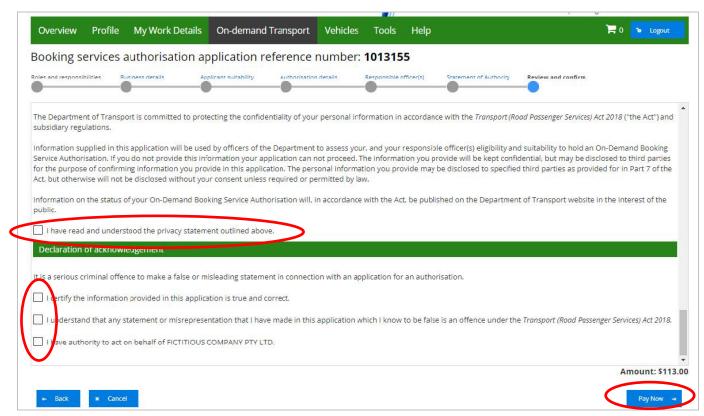

#### How to pay your ODBS application fees in DoTDirect

Your ODBS authorisation account will now appear in your "To-do list" in the overview of your DoTDirect account profile. This account must be paid within 28 days to enable your ODBS authorisation account to be submitted and assessed by the Department.

1. To pay this account click "Checkout item(s)"

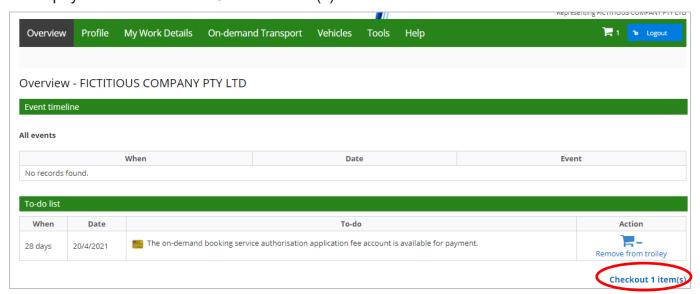

The account amount due will display, click "Next" to pay the account and lodge your ODBS authorisation application.

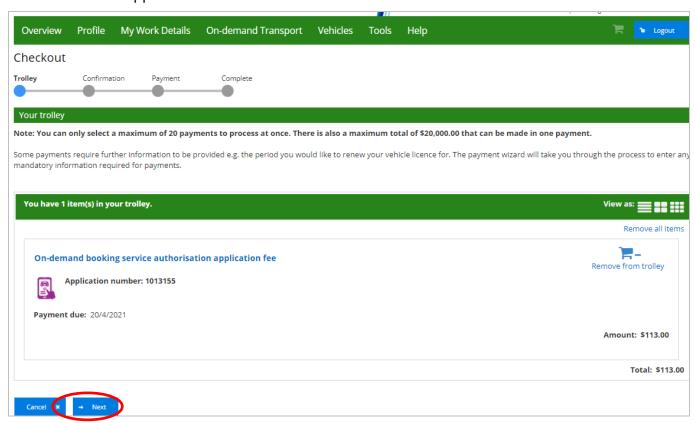

3. Tick the declaration "I have reviewed the above terms and confirm that all information shown is correct" and Click "Proceed to payment".

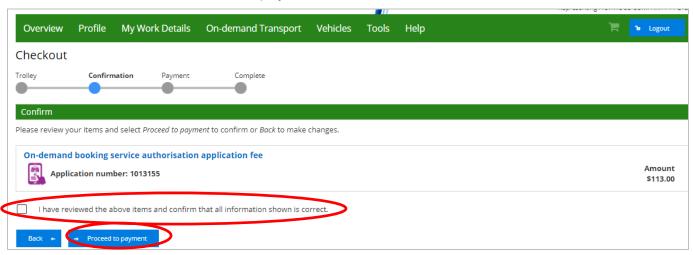

4. Enter your credit card details to pay the application fee and click "Process Payment".

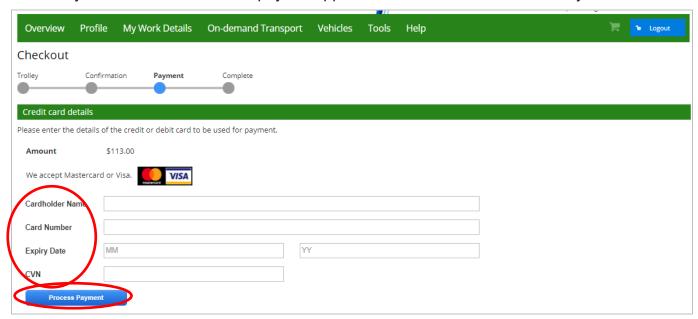

5. Once the payment has been processed, a receipt will be available for you to download. Click "Download receipt" if you wish to save or print a copy of your receipt.

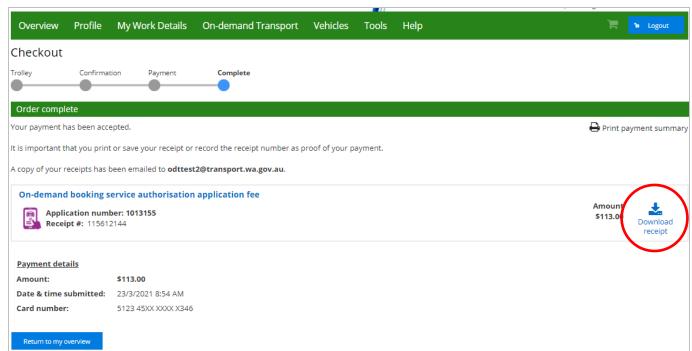

#### 6. If you click "Download receipt", the following receipt will be provided.

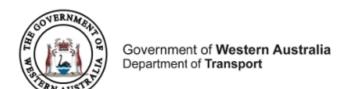

ABN 27 285 643 255

#### On-demand Booking Service Authorisation Application Fee Payment Receipt

**Receipt Details** 

 Receipt Number:
 115612144

 Account Number:
 011091902149

 Tax Invoice Issue Date:
 23/03/2021

Applicant: FICTITIOUS COMPANY PTY LTD

Customer Number: 6558995 Application number: 1013155

Payment Description: ON-DEMAND TRANSPORT BOOKING SERVICE APPLICATION FEE

#### **Payment Details**

| Fee:   | \$113.00 |
|--------|----------|
|        |          |
| Total: | \$113.00 |

#### Notes

It is important that you print this page or record the receipt number(s) as proof of your payment. You may be asked to provide your receipt details should you have an enquiry regarding this payment.

7. You can now click "Return to my overview".

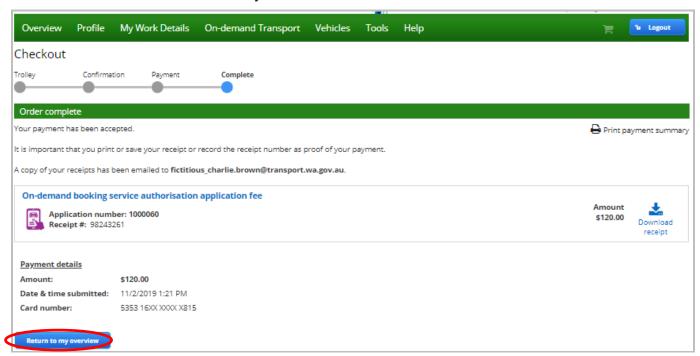

Now that your application for an ODBS authorisation has been successfully lodged, the Department of Transport will assess your application and notify you of the outcome once the assessment process has been completed.

If at any time during the assessment process any additional information is required, you will be contacted and asked to provide the necessary information to assist in the assessment of your application.

Upon receiving notification of a successful application outcome, you will be required to pay the annual ODBS authorisation fee, prior to being granted a formal authorisation document.

## Cancelling ODBS applications

#### **Automatically cancelled applications**

DoTDirect will automatically cancel an application which has not been lodged within 28 days, or where the application fee payment remains unpaid after 28 days.

The applicant and all recorded nominated persons who have an email address recorded (at the time the cancellation email is to be sent) will be sent a notification of the cancelled application. If no email address is registered, DoT will send a letter to those nominated persons

#### Cancelling an ODBS authorisation application in DoTDirect

If you no longer wish to proceed with an application for ODBS authorisation, you can cancel your application from your DoTDirect account. Please note there are no refunds for the application fee that has been paid.

1. Select the "On-demand Transport" menu and click "Booking Services" from the drop-down menu.

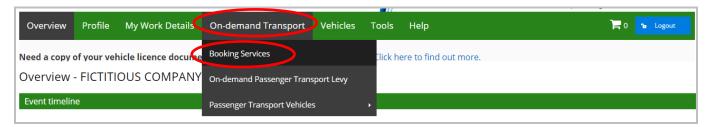

To cancel your application for ODBS authorisation, click "Cancel application"

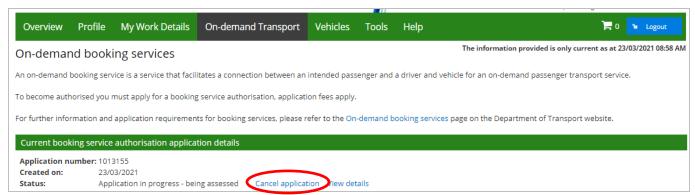

A confirmation message will be displayed. Click "Yes" if you wish to continue cancelling your application.

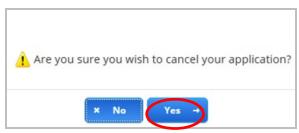

4. Information will display that the application has been cancelled.

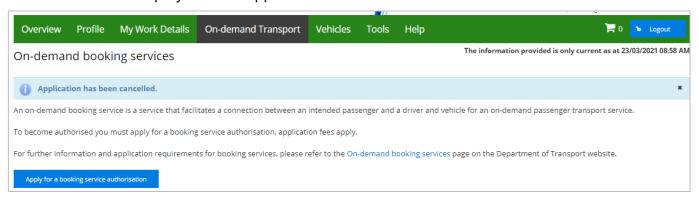

## Managing ODBS authorisation in DoTDirect

Once your ODBS authorisation application is approved, the authorisation details will be available through your ODBS DoTDirect account. From here you will be able to manage your ODBS authorisation and make changes to you direct debit account details, responsible officers and manage the registered business names associated to your ODBS.

#### Renewing your annual ODBS authorisation

Your ODBS authorisation is valid for 12 months from the date it was granted. The expiry date of the authorisation will be listed on your ODBS Authorisation Document or on the On-demand Transport booking services tab in your DoTDirect account.

1. Eight weeks prior to the expiry of your current ODBS authorisation, you will receive an automated email from DoT saying that your authorisation is due to expire and inviting you to renew for the following 12 months.

The email will advise that you can either renew your ODBS authorisation for the same fleet size band (fee level) as your current authorisation, or you can renew for a different fleet band size using DoTDirect.

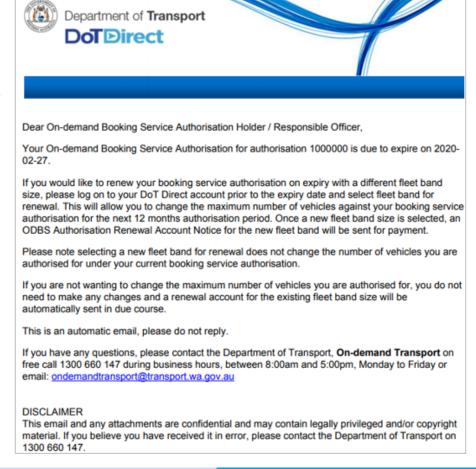

#### Renewing for the same fleet band size

- 1. If you wish to renew your ODBS authorisation for the same fleet band size as your current authorisation, you do not need to do anything in response to the Invitation to Renew email.
- 2. Six weeks prior to the expiry of your current ODBS authorisation, an ODBS Authorisation Renewal Account Notice will be emailed to you for payment via DoTDirect, B-Pay, mail or in person at a DoT Centre. The Account Notice will also be available in your To-do list in DoTDirect.

| FAC - 361  | Government of <b>Western A</b> d<br>Department of <b>Transport</b>                                     |                            |                                 | and Booking Service<br>ewal Account Notice                |
|------------|----------------------------------------------------------------------------------------------------|----------------------------|---------------------------------|-----------------------------------------------------------|
| F          | FIRST AND FINAL NOTICE                                                                                 | Ē.                         |                                 | ABN: 27 285 643 255<br>AUTHORISATION NUMBER               |
|            |                                                                                                    |                            |                                 | PAYMENT DUE BEFORE                                        |
|            |                                                                                                    |                            |                                 | ACCOUNT NUMBER                                            |
|            |                                                                                                    |                            |                                 | TOTAL AMOUNT DUE                                          |
|            |                                                                                                    |                            |                                 | Enquiries:<br>1300 660 147   www.transport.wa.gov.au      |
|            | If this account is not paid by<br>n will need to be made - fees                                        |                            | horisation will expire in       | nmediately and a new                                      |
| Transport  | lemand Booking Service auth<br>(Road Passenger Services) A<br>with an authorisation docum              | Act 2018. Upon paym        | ent of this account, the        | under section 39 of the<br>e Department of Transport will |
| requested  | al authorisation fee payable of<br>I to be authorised for. If this on<br>the Department of Transport o | or any information co      |                                 |                                                           |
| On-dema    | nd Booking Service provider:                                                                           |                            |                                 |                                                           |
| Authorisa  | tion number:                                                                                           |                            |                                 |                                                           |
| Current a  | uthorisation expiry date:                                                                              |                            |                                 |                                                           |
| New auth   | orisation expiry date:                                                                                 |                            |                                 |                                                           |
| Maximum    | number of vehicles authoris                                                                            | ed for:                    |                                 |                                                           |
| Annual au  | thorisation fee payable:                                                                               |                            |                                 |                                                           |
| -}<        |                                                                                                    |                            |                                 |                                                           |
| PAYMENT    |                                                                                                    | Do NOT detach unless       | paying by mail                  |                                                           |
| ia B       | iller Code:                                                                                            |                            |                                 | ACCOUNT NUMBER                                            |
| PAY        | ef:                                                                                                    |                            |                                 | TOTAL AMOUNT DUE                                          |
| DoT Direct | DoTDirect online account holders: visi                                                                 | it www.dotdirect.com.au to | login and pay using the account | t number provided.                                        |
| MAIL MAIL  | Detach <b>PAYMENT ADVICE</b> and mail w accepted subject to being met on first p                       |                            |                                 | ox C102, Perth WA 6839. Cheques are rd*.                  |
| PERSON     | Pay In person at Department of Tran<br>Driver and Vehicle Services (DVS) cer                           |                            |                                 |                                                           |

- 3. If you have elected to pay ODBS authorisation fees by Direct Debit, the ODBS Authorisation Renewal Account Notice only will be emailed to you. You will not receive an Account Notice, nor will an Account appear in your DoTDirect To-do list.
- The Account Notice will specify when the Direct Debit payment will be requested from your nominated bank account so you can make sure there are sufficient funds available.

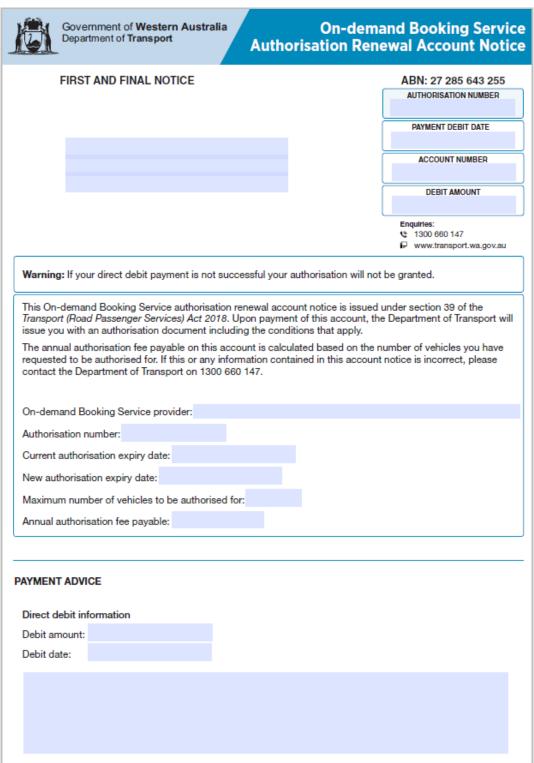

5. Once the ODBS Authorisation Renewal Account Notice is fully paid, a new ODBS Authorisation document will be emailed to you. The new 12 month authorisation will commence the day after expiry of the previous authorisation.

#### Renewing for a different fleet band size

Once you have been sent the Invitation to Renew your ODBS authorisation email (8 weeks prior to expiry), you can change your fleet size band and fee payable for the next 12 months. This can only be done via DoTDirect. Your fleet band cannot be increased if there any outstanding NPCs for the Responsible Officers.

- 1. Log in to your DoTDirect account and select the individual or entity profile that you are authorised as an ODBS under.
- 2. Click on the On-demand Transport top menu item and Booking Services to see your current authorisation as an ODBS.
- 3. A new button called "Select fleet band for renewal" will be visible.

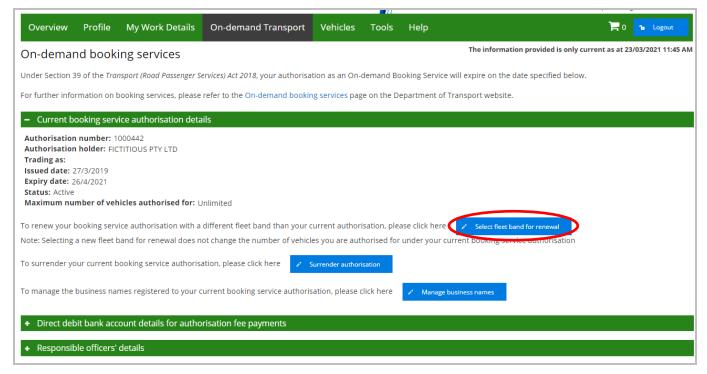

- 4. After selecting fleet band for renewal, a new screen will display.
- 5. Select your new fleet size band and the corresponding annual authorisation fee by clicking in the appropriate radio button, then click 'Update details'.

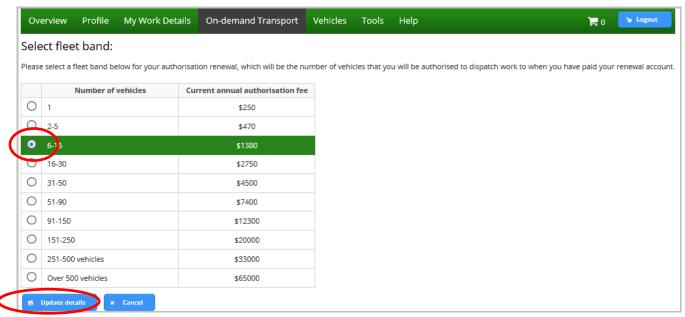

6. After pressing Update Details, a pop-up screen will appear asking you to confirm the fleet size band you wish to be applied to your authorisation renewal. Click "Continue" for yes, or "Cancel" to go back and change.

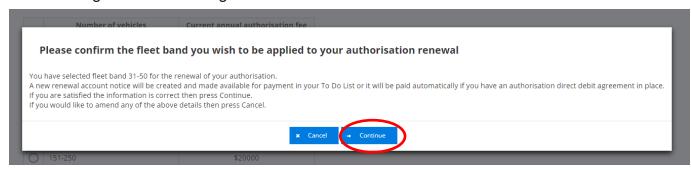

 Once you have clicked "Continue", you will be returned to your ODBS overview page. A new statement will have been added that indicates your authorisation will be renewed upon payment.

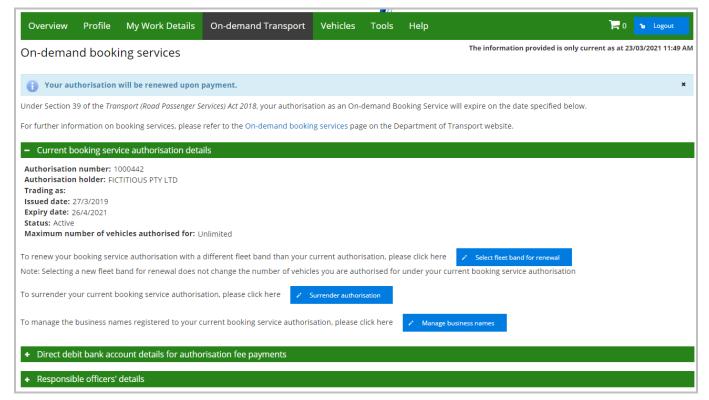

- 8. If you have changed your fleet size band, a new ODBS Authorisation Renewal Account Notice will be sent immediately for payment.
- The Renewal Account Notice will be emailed to you and shown in your DoTDirect To Do list if you are not using Direct Debit. Payment options available include DoTDirect, B-Pay, mail or in person at a DoT Centre.
- 10. Once the ODBS Authorisation Renewal Account Notice is fully paid, a new ODBS authorisation document will be emailed to you.
- 11. The new 12 month authorisation at the new fleet size band will commence the day after expiry of the previous authorisation.

#### Increasing the fleet band for the current authorisation

1. To increase the maximum number of vehicles covered by your current ODBS Authorisation, click 'Increase fleet band for current authorisation'.

**Note:** this button will not be available if your current authorisation is due to expire in the next 8 weeks. Please see Renewing for a different fleet band size for instructions on how to change your fleet band when you renew your ODBS authorisation.

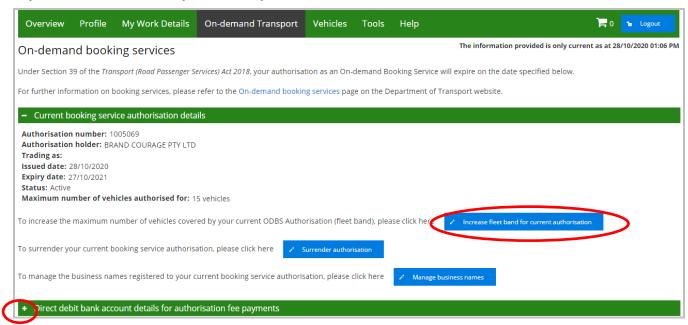

2. Select the fleet band corresponding to the maximum number of vehicles that you wish to be authorised to dispatch work to for the remainder of your current authorisation period. You are only able to select a fleet band size higher than the current fleet band size.

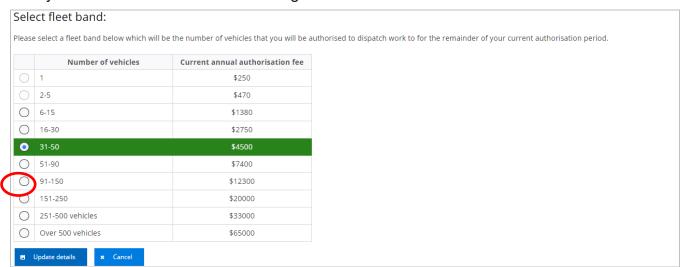

A confirmation message will display. An account notice for the revised authorisation fee will be created and made available for payment in your 'To Do List' or it will be paid automatically if you have an authorisation direct debit agreement in place. The account notice is calculated pro-rata.

The increased fleet band will not come into effect until the account is paid. The revised authorisation fee is the difference between the new and previous fleet band fees, applied to the number of days remaining on the current authorisation.

Click Continue if you are okay with the change, or Cancel to return to select another fleet band.

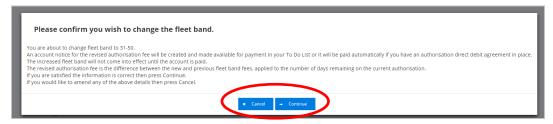

3. A message on your DoTDirect will show advising that your fleet band will change once the account is paid.

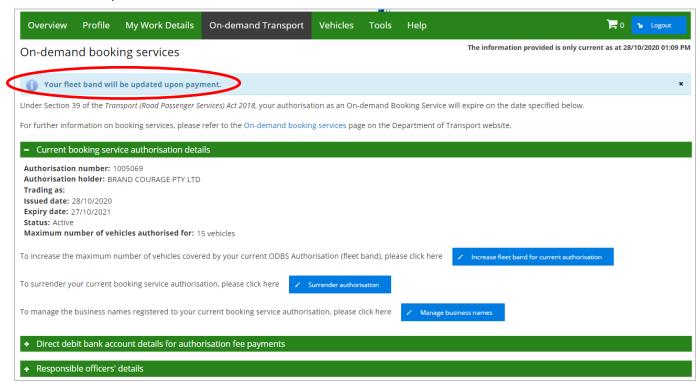

4. To finalise the increase the fleet band, select the item on the 'To-do list' and click "Add to trolley".

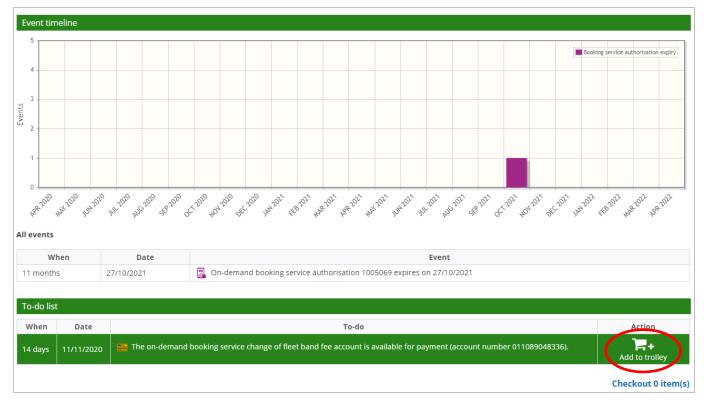

#### 5. Proceed to the checkout.

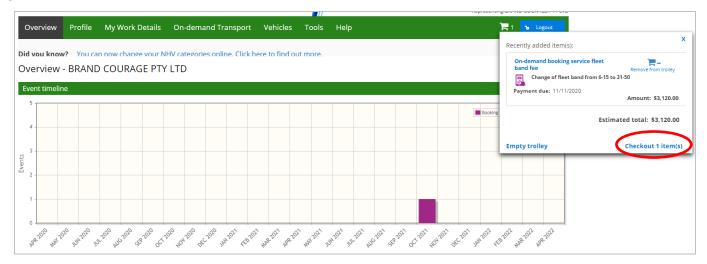

#### 6. Select the 'Next' button.

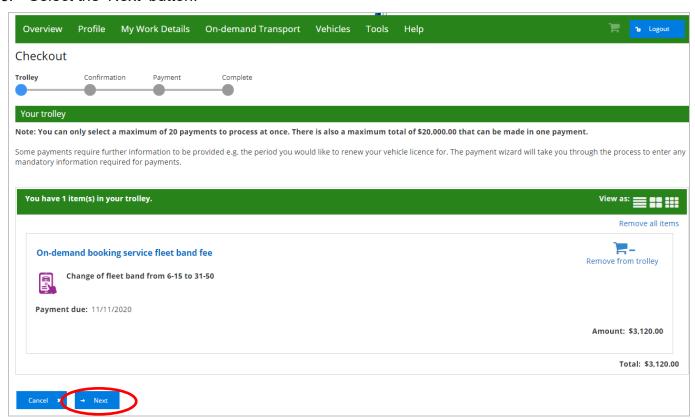

7. Enter your card details and click "Process payment".

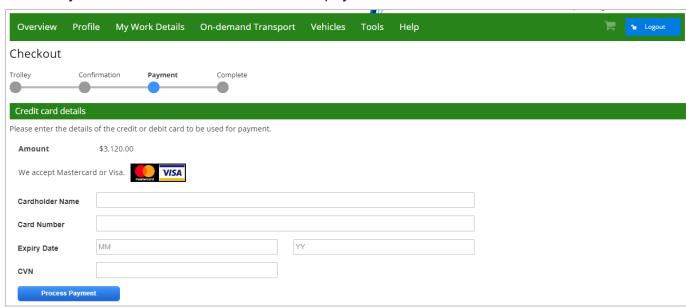

8. An email which includes the receipt will be sent to the Authorisation holder, the log-in user and all responsible officers.

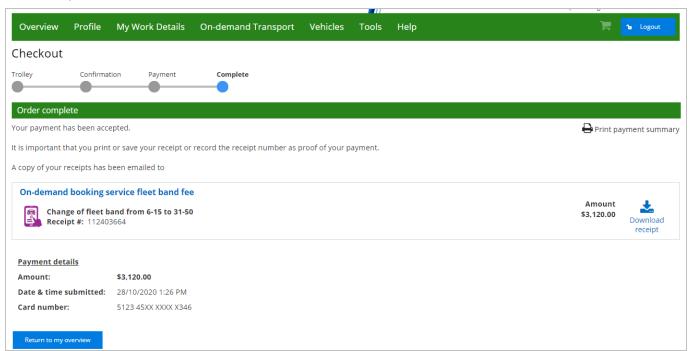

#### Direct debit bank account details for authorisation fee payments

#### Changing the direct debit account details for the authorisation fee payments

1. To change your nominated bank account details for authorisation fee direct debit details, click "Change details".

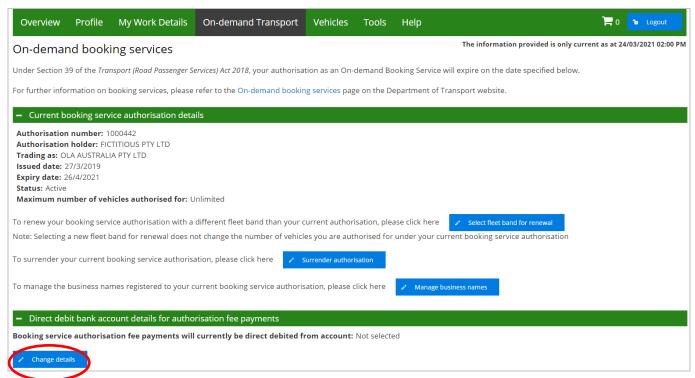

2. The Change direct debit bank account details page will display. Enter the new bank account details.

**Note:** changes to direct debit details will take effect on the next business day. If any existing transactions fall due before the next business day, the direct debit will be completed using your current account details.

 You will then need to read and agree to the direct debit agreement and agree to the terms and conditions that govern direct debit arrangements with the Department of Transport and authorise the direct debit arrangement.

| Account name: *         |                          |   |                                                                   |                                  |                                                    |
|-------------------------|--------------------------|---|-------------------------------------------------------------------|----------------------------------|----------------------------------------------------|
| 3SB number: *           | nnn-nnn                  |   |                                                                   |                                  |                                                    |
| Account number: *       |                          |   |                                                                   |                                  |                                                    |
| inancial institution: † |                          |   |                                                                   |                                  |                                                    |
| _ •                     |                          | 9 | · · · · · · · · · · · · · · · · · · ·                             | nand Booking Services - Authoris | ents between the Department of Transport an ation. |
|                         | wing.                    |   |                                                                   |                                  |                                                    |
| I authorise the follo   | ******                   |   | a to be debited from the above                                    | mentioned account through the    | Bulk Electronic Clearing System (BECS).            |
| 1. The Departmen        | t of Transport (User Id: |   | s to be debited from the above<br>ntioned account with the Financ |                                  | 0, , ,                                             |

4. Click "Update details".

5. A message will display with the updated bank details requesting you confirm the changes. Click "Continue".

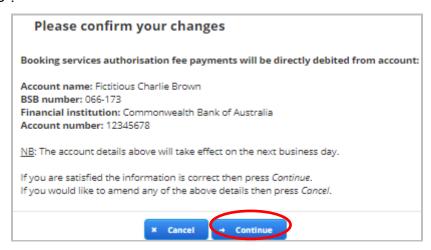

6. A message will display confirming that the direct debit details have been successfully updated, and that a confirmation email has been sent. The email will be sent to the Authorisation holder, the log-in user and all responsible officers.

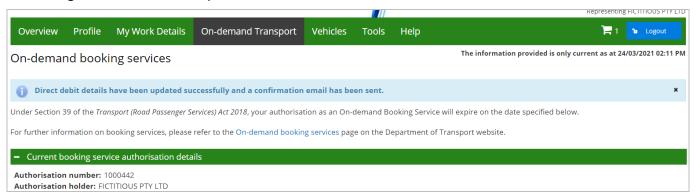

#### Managing responsible officers in DoTDirect

You can manage your ODBS responsible officers in DoTDirect, this includes changing details such as the responsible officer's position title and contact details. You can also add and delete responsible officers.

NOTE: Each time you add a new responsible officer, a change of responsible officer fee is payable.

#### Updating responsible officers' details

1. Click "+ Responsible officers' details" to display the list of responsible officers.

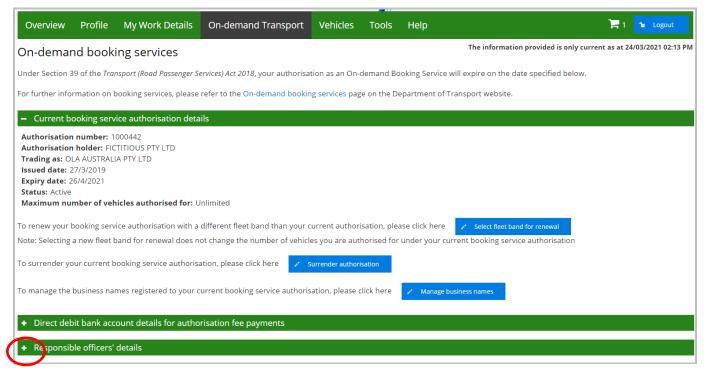

Click "Change details" button for the responsible officer that you want to update the details for.

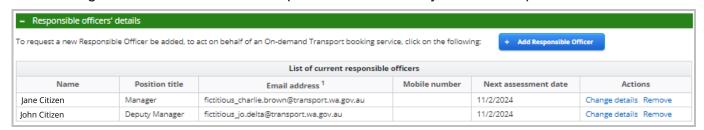

2. Update the information in the field/s that you want to make changes to. The information fields that can be updated are position title, email address, mobile number and electing to receive SMS notifications. The position title and email address fields are mandatory fields.

Once the necessary changes have been made click "Update details"

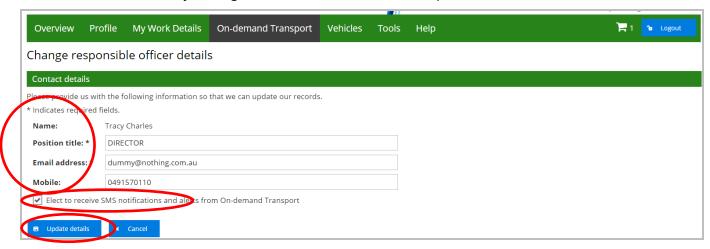

4. When the changes have been saved, an information message will briefly display advising that the responsible officer's contact details have been updated. This information will also be displayed on the ODBS screen.

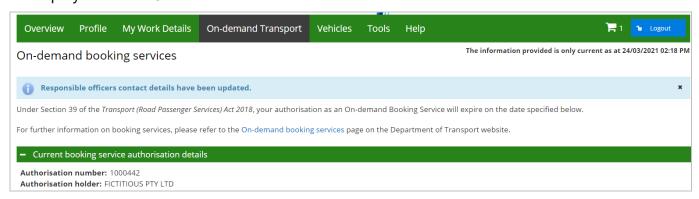

5. To display the updated responsible officer's details, Click "+ Responsible officers' details".

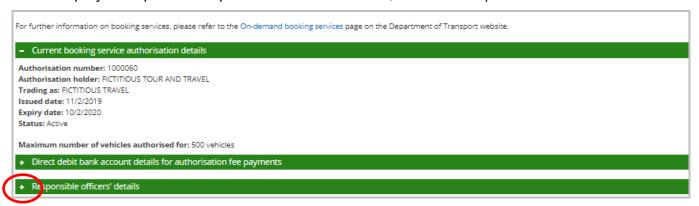

6. The list of responsible officers with their current details will now display.

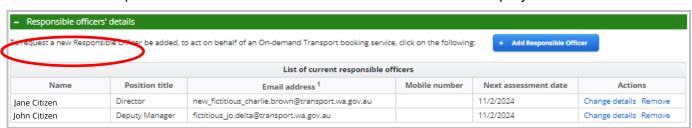

#### Adding a responsible officer

A new responsible officer can be added to an ODBS authorisation. Please note, each time you add a new responsible officer, a change of responsible officer fee is payable.

1. Click "+ Responsible officer's details" to display the current list of responsible officers.

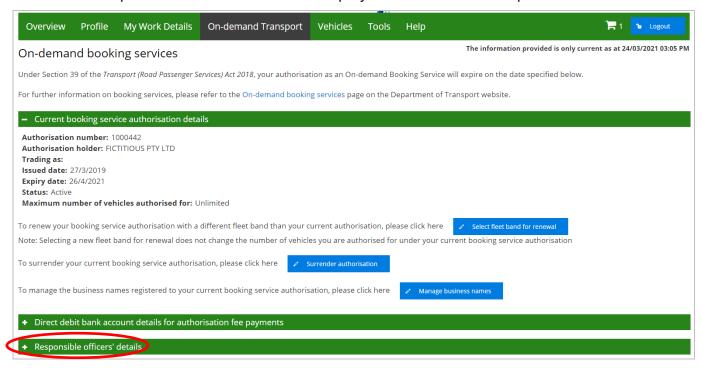

Click "Apply to add a new Responsible Officer".

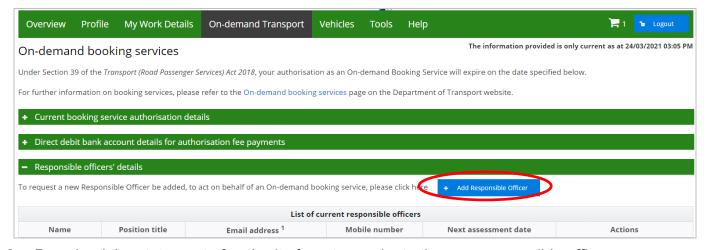

Download the statement of authority form to nominate the new responsible officer.

4. Fill in the personal details of the new responsible officer.

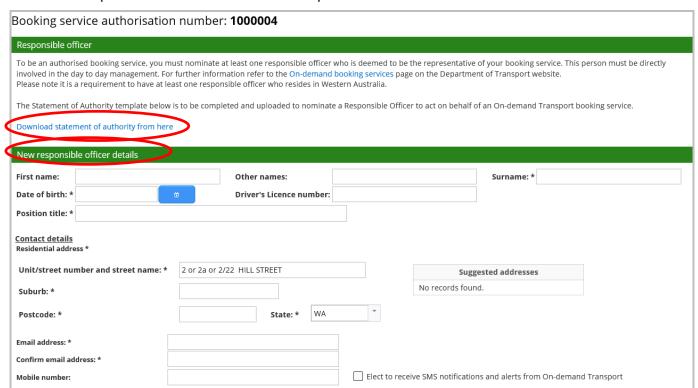

- 5. Respond to the three suitability questions below. If the answer to any of the questions is Yes, a space will display for additional information to be provided.
- 6. Upload an NPC for the responsible officer. The NPC must be less than three months old at the time that the application is submitted.
- Upload proof of identity and residency for the responsible officer. Please refer to the Department of Transport website: <a href="https://www.transport.wa.gov.au/ODBShome"><u>www.transport.wa.gov.au/ODBShome</u></a>
- 8. Upload the Statement of Authority for Responsible Officer form.

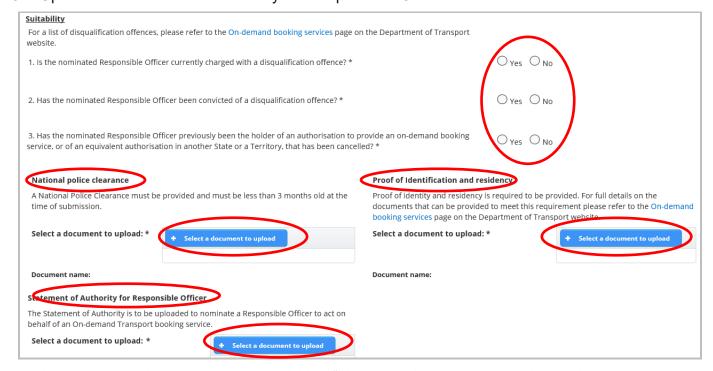

9. Agree to the privacy statement by ticking "I have read and understood the privacy statement outlined above.

- 10. The Declaration of acknowledgment is then required to be completed by ticking the statements listed.
- 11. After the privacy statement and declaration of acknowledgement have been ticked, click "Pay Now"

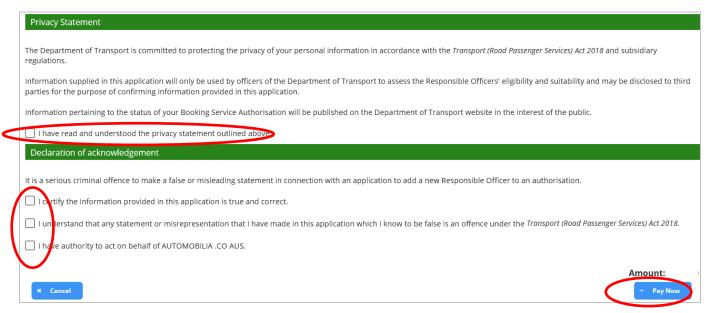

12. You will now arrive at the "Checkout" page and will need to pay the On-demand booking service authorisation change of responsible officer fee. Click "Next".

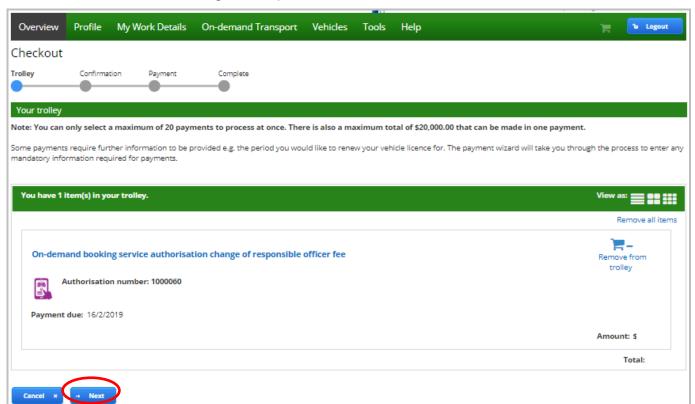

13. Confirm that you have reviewed the payment item and select the "I have reviewed the above items and confirm that all information shown is correct" and click "Proceed to payment".

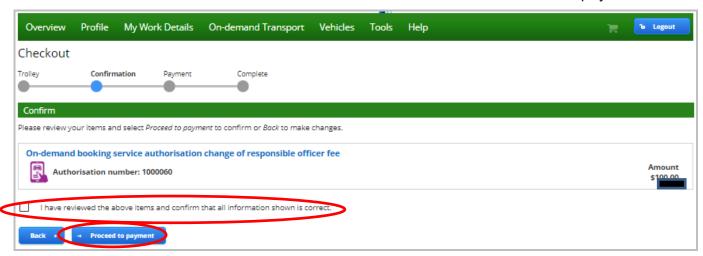

14. Enter your credit card details and Click "Process Payment"

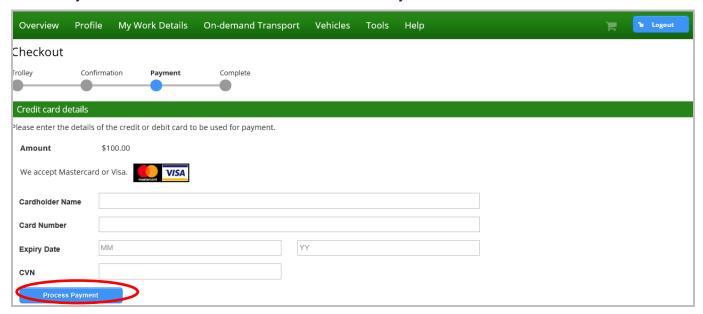

15. Once the payment has been processed a receipt will be available for you to download. Click the "Download receipt" if you wish to save or print a copy of your receipt.

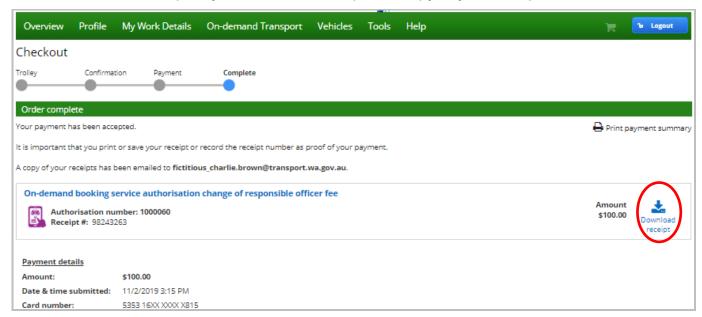

# 16. The following receipt will be provided.

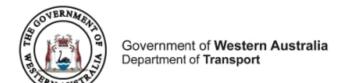

ABN 27 285 643 255

## On-demand Booking Service Change of Responsible Officer Fee Payment Receipt

**Receipt Details** 

 Receipt Number:
 98243263

 Account Number:
 011076990315

 Tax Invoice Issue Date:
 11/02/2019

Applicant: FICTITIOUS TOUR AND TRAVEL

Customer Number: 7903789 Authorisation number: 1000060

Request number: 1000020 for FICTITIOUS DAVID BROWN

Payment Description: ON-DEMAND TRANSPORT BOOKING SERVICE CHANGE OF RESPONSIBLE OFFICER FEE

### **Payment Details**

| Fee:   | \$100.00 |
|--------|----------|
|        |          |
| Total: | \$100.00 |

### Notes

It is important that you print this page or record the receipt number(s) as proof of your payment. You may be asked to provide your receipt details should you have an enquiry regarding this payment.

17. You can now return to your DoTDirect account overview by clicking "Return to my overview".

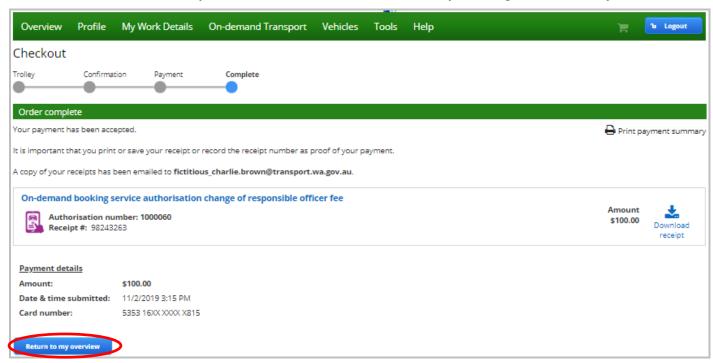

18. Your account overview will now display. If you would like to view the status of your responsible officer/s click on the "On-demand Transport" menu and select "Booking Services" from the drop-down list.

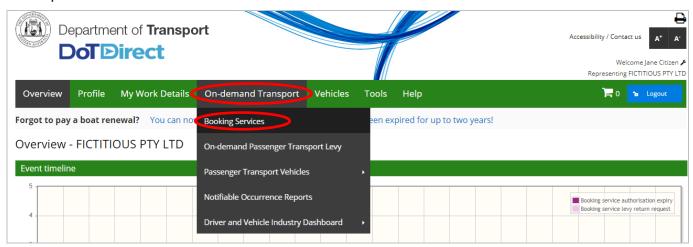

19. Click "+ Responsible officers' details" to display the status of responsible officers.

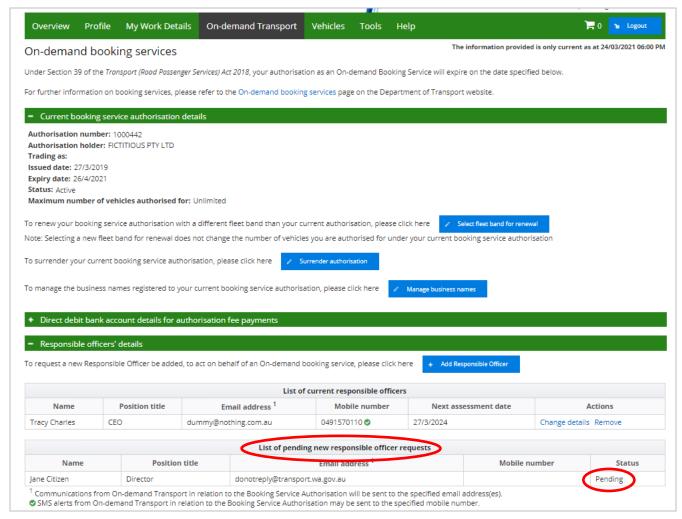

20. The newly nominated responsible officer will display under the "List of pending new responsible officer requests" with a status of "Pending". Notification will be provided of the outcome of the assessment of the new nominated responsible officer once the assessment has been completed.

# Removing a responsible officer

A responsible officer can be removed from an ODBS authorisation. You will not be able to remove a responsible officer if the officer you are attempting to remove is the only responsible officer or is the only existing or last remaining responsible officer who resides in Western Australia. In this situation, you must add a new responsible officer who needs to be assessed and approved prior to removing the existing responsible officer.

Adding a new responsible officer will incur the change of responsible officer fee. There is no fee for removing a responsible officer.

1. To remove a responsible officer, click on the "On-demand Transport" menu and select "Booking Services" from the drop-down list.

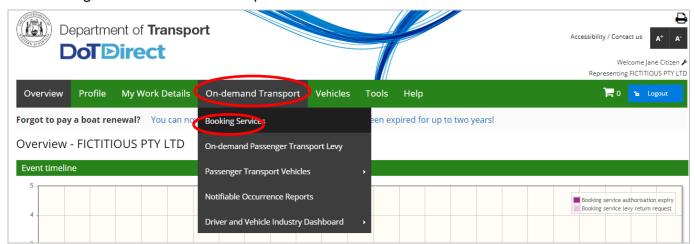

2. Click "+ Responsible officer's details" to display the status of responsible officers.

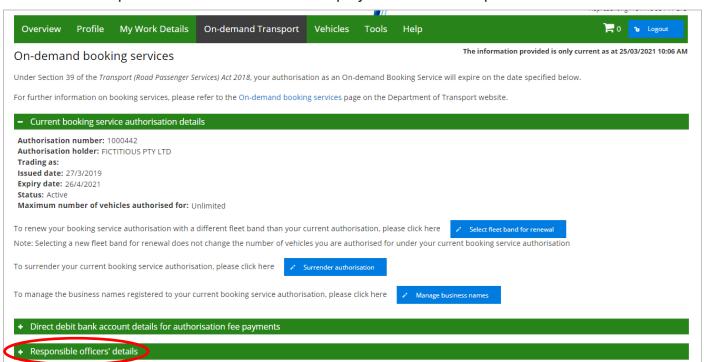

3. Click "Remove" for the applicable responsible officer you wish to remove from your ODBS authorisation.

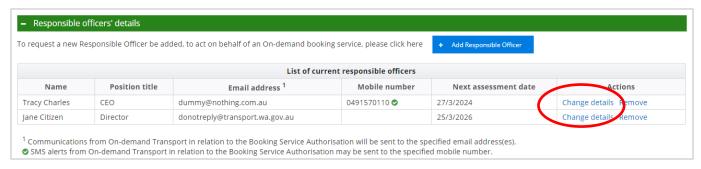

A message will display asking you to confirm that you are sure you want to remove the responsible officer. If you wish to continue click "Yes"

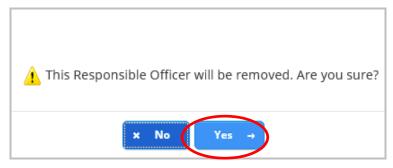

5. When "Yes" is selected the responsible officer will be removed from your ODBS authorisation.

NOTE: When there is only one responsible officer or no remaining responsible officers that reside in Western Australia, you will not be able to remove the responsible officer and the following error message will be displayed.

This Responsible Officer cannot be removed from the Authorisation. There must be at least one Responsible Officer, who resides in Western Australia associated to your Authorisation at all times. Please nominate a new Responsible Officer who meets the eligibility requirements. The new Responsible Officer must be assessed and approved by the Department of Transport prior to removing this Responsible Officer. Fees apply.

# Managing registered business names in DoTDirect.

1. To add or remove a registered business name associated to your ODBS select "Manage business names".

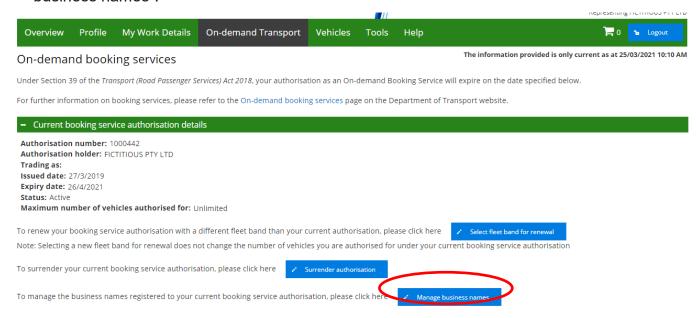

2. A list of registered business names associated to your organisation will be displayed. If the business name is not listed, please contact On-demand Transport on 1300 660 147 to arrange to have the business added.

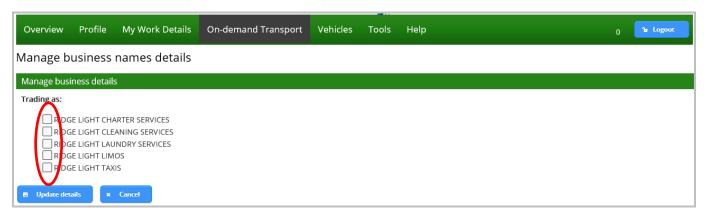

3. Click on the applicable business names that you would like to have added to your ODBS authorisation. Leave the tick boxes blank for any of the business names you do not want to add to your ODBS authorisation. Once your selection is complete, select "Update details"

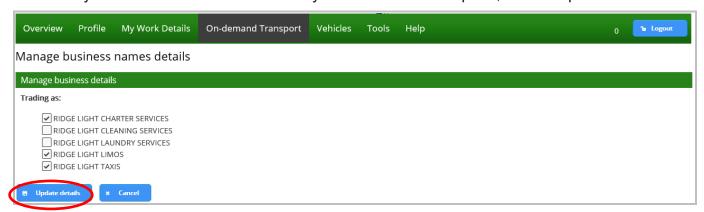

4. A confirmation message will be displayed. Select "continue" if you wish to complete the process to add the new business name(s).

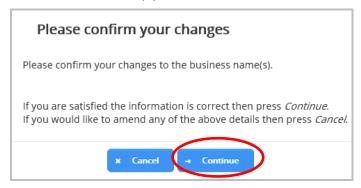

5. The added business names will now be displayed under your current booking service authorisation details.

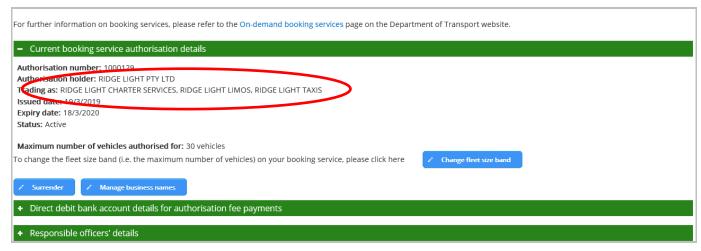

6. To remove a business name that is currently associated to your ODBS authorisation select "Manage business names"

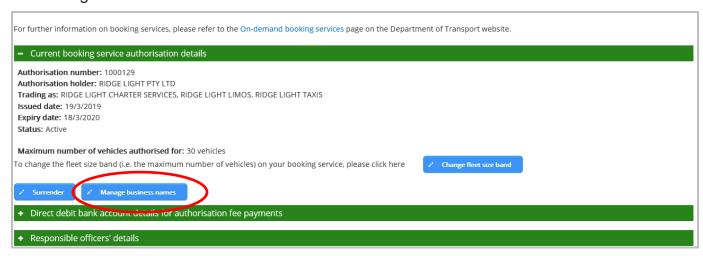

7. Untick the applicable business names that you want to remove from your ODBS authorisation and select "Update details".

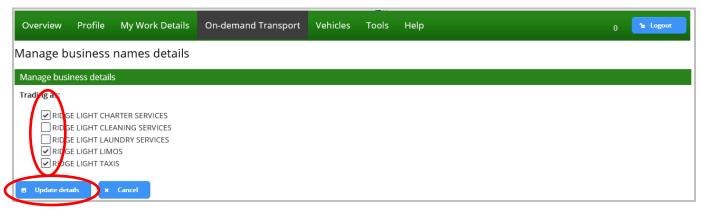

8. A confirmation message will be displayed. Select "continue" if you wish to complete the process to remove an existing business name(s).

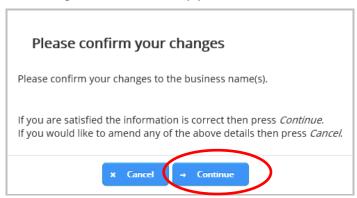

9. The removed business names no longer be displayed under your current ODBS authorisation details.

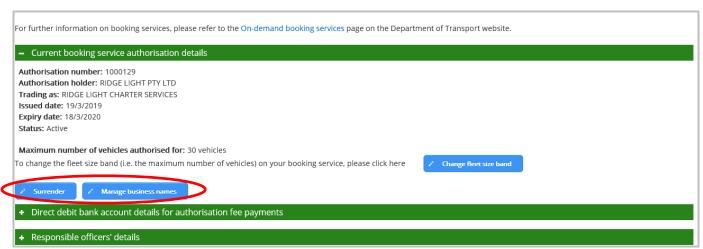

# Surrendering an ODBS authorisation in DoTDirect

1. Select the DoTDirect profile for the booking service for which you want to surrender the authorisation.

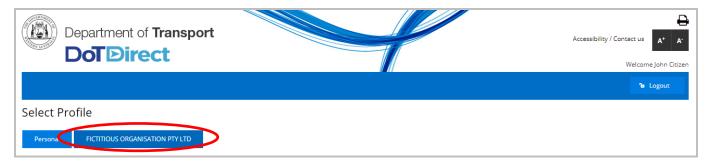

2. Select 'Booking Services' under the On-demand Transport header in DoTDirect

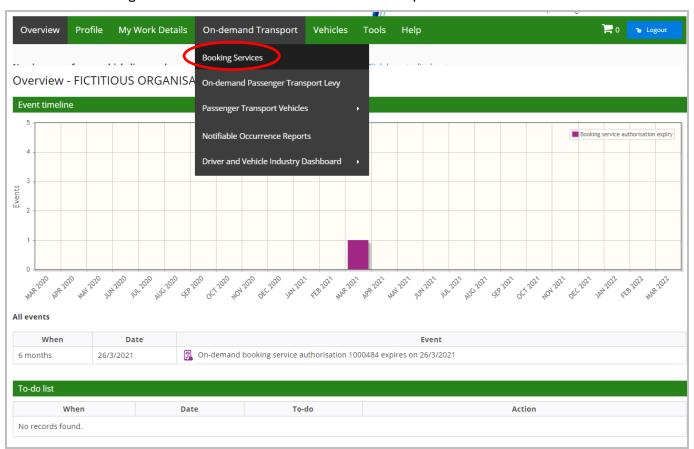

3. On the overview page, under the 'Current booking service authorisation details' section, select 'Surrender authorisation'.

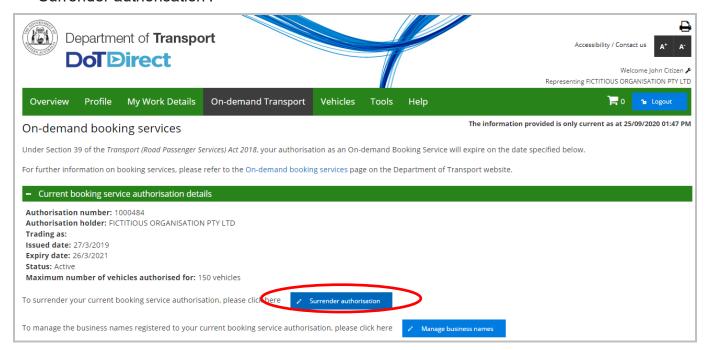

4. Confirm that you wish to surrender the On-demand Booking Service authorisation.

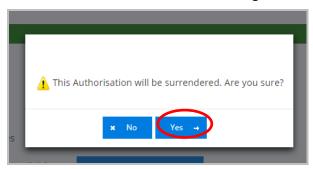

5. The authorisation has been surrendered.

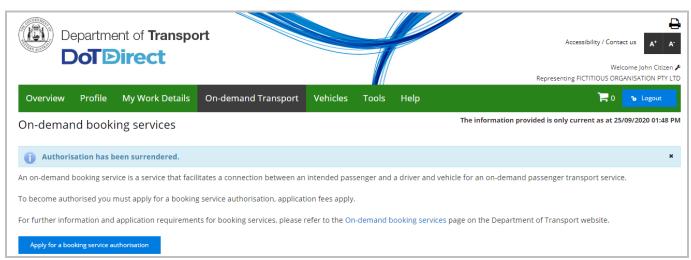

As soon as the authorisation is surrendered the ODBS will be removed from the published list of authorised ODBS providers and access to the Driver and Vehicle Industry Dashboard will be removed.

The authorisation holder and responsible officers will be notified that the authorisation has been surrenedered.